**Principle Estate Management** Cornwall House 31 Lionel Street Birmingham B3 1AP

0121 289 4315 info@PrincipleEstate.co.uk www.PrincipleEstate.co.uk

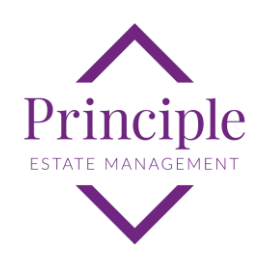

# **Customer Portal User Guide**

## **Contents**

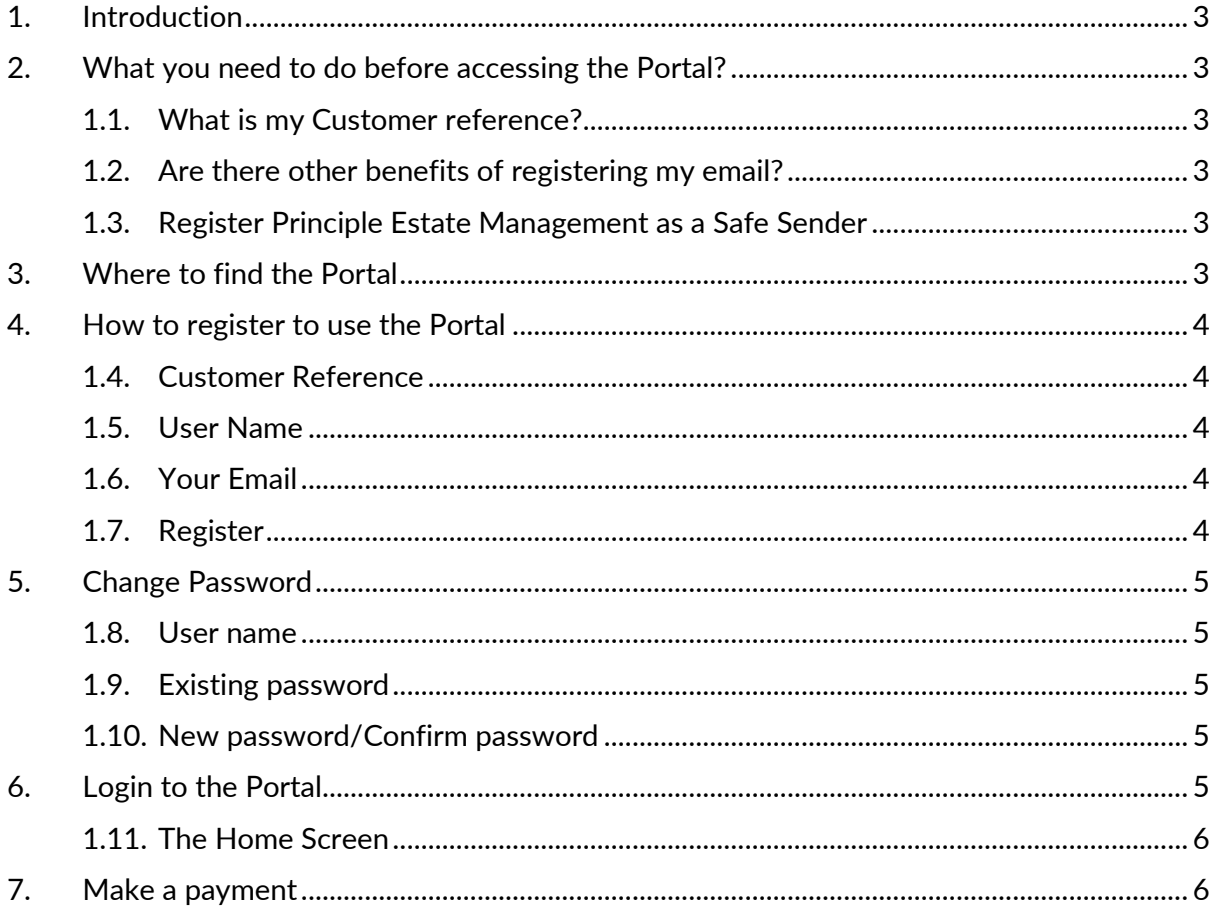

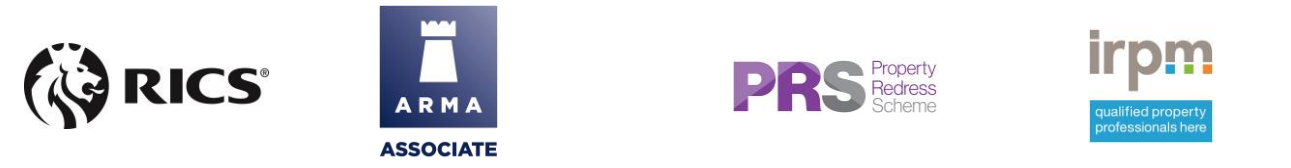

Prinicple Estate Management is a trading name of Principle Estate Management LLP (Registered in England OC420067) at the above address. Regulated by RICS

#### **Customer Portal User Guide**

Prepared: March 2020 V1.01 © Principle Estate Management LLP 2020

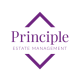

## <span id="page-2-0"></span>**1. Introduction**

The Principle Estate Management Customer Portal is a great resource available exclusively to our customers which offers, amongst other things:

- Online Card Payment of outstanding balances
- $\bullet$ Detailed account history
- Access to invoices and statements relating to your account  $\ddot{\bullet}$
- Access to useful documents
- Notification of important information relating to your property
- Online reporting of maintenance issues

### <span id="page-2-1"></span>**2. What you need to do before accessing the Portal?**

Before you can use the portal you will need to register your email address with Principle Estate Management. To do this you may either email or call us and quote your Customer reference as shown on your invoice and the full name as written on the invoice. Once we have entered your email address on our system you will then be able to proceed with registering on the portal.

If you already receive your correspondence from us by email, you will not need to notify us of your email address again.

#### <span id="page-2-2"></span>1.1. What is my Customer reference?

This is the 12 character reference shown on your invoice in the format: 000-000-000A

#### <span id="page-2-3"></span>1.2. Are there other benefits of registering my email?

Yes. By registering your email address we will be able to send all future correspondence by email including invoices, budgets, statements and general letters.

By providing your email address to us, you consent to receiving all correspondence from us by email. Your contact details will NOT be shared with third parties for marketing purposes

#### <span id="page-2-4"></span>1.3. Register Principle Estate Management as a Safe Sender

Principle Estate Management will send emails from these addresses:

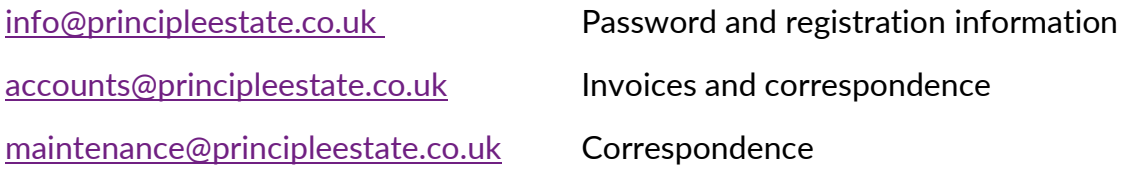

Occasionally Outlook or other email solutions will treat unknown email addresses as junk mail, so to avoid this happening you can register these email addresses as a safe sender.

You may also receive emails directly from individuals at Principle.

### <span id="page-2-5"></span>**3. Where to find the Portal**

This is best viewed in a modern browser such as Edge, Chrome, Safari etc avoiding Internet Explorer if possible. You may also view the website and portal on your mobile device.

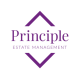

Navigate to our website: **[www.PrincipleEstate.co.uk](http://www.principleestate.co.uk/)**

and click on the link called **Resident Login.** This is the green box as shown below

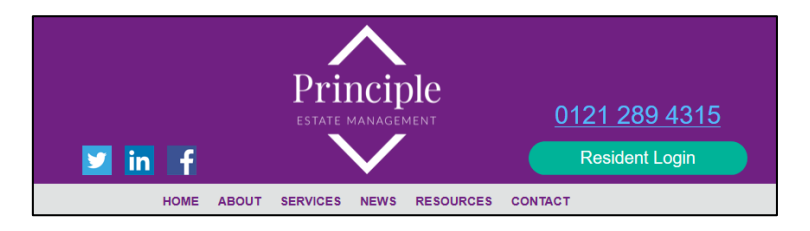

### <span id="page-3-0"></span>**4. How to register to use the Portal**

Click on the link as described above and you will find the Login Page.

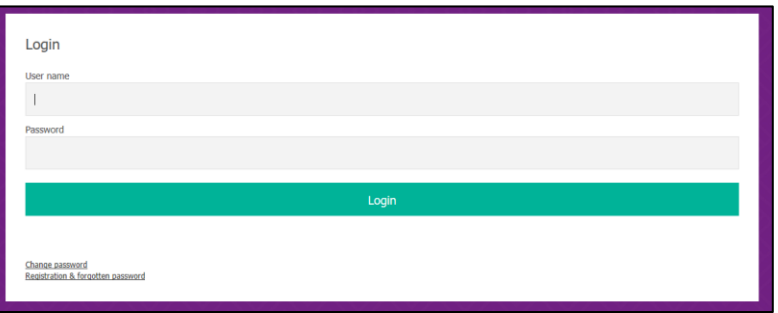

Click on the link: **Registration & forgotten password**

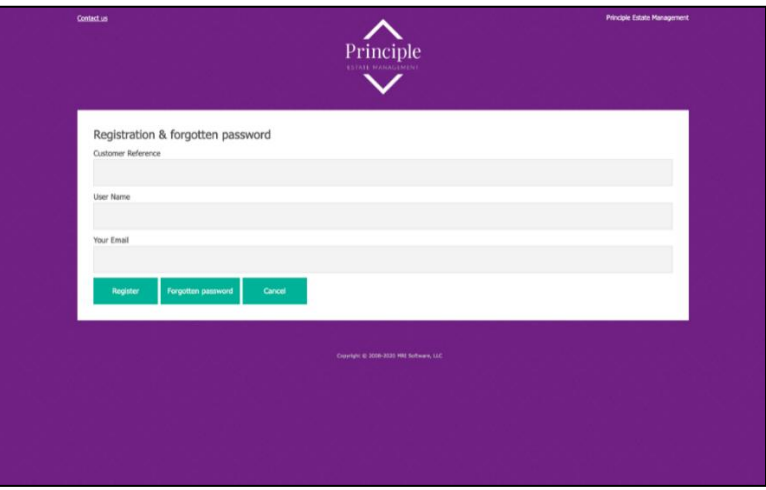

#### <span id="page-3-1"></span>1.4. Customer Reference

Enter your customer reference exactly as written including the dashes.

#### <span id="page-3-2"></span>1.5. User Name

Choose a user name and enter it here. You may perhaps use your customer reference or email address as your user name.

#### <span id="page-3-3"></span>1.6. Your Email

Enter the email address you have previously registered with Principle Estate Management.

#### <span id="page-3-4"></span>1.7. Register

Click on the Register button.

![](_page_3_Picture_17.jpeg)

The system will check that the email address is registered to your account and will send you a password.

# <span id="page-4-0"></span>**5. Change Password**

Once you receive your password you may wish to change it although you do not have to do so. To do this return to the Login Screen and click on the link: **Change password**

You will see the following window

![](_page_4_Picture_88.jpeg)

#### <span id="page-4-1"></span>1.8. User name

Enter the user name you chose at Registration.

#### <span id="page-4-2"></span>1.9. Existing password

Enter the current password. For new users this will be the one we have just sent to you by email.

#### <span id="page-4-3"></span>1.10. New password/Confirm password

Enter your new password and confirm it by repeating it exactly in the confirm password box.

# <span id="page-4-4"></span>**6. Login to the Portal**

Go to the Login page and enter your user name and password as described above.

![](_page_4_Picture_13.jpeg)

#### <span id="page-5-0"></span>1.11. The Home Screen

![](_page_5_Picture_58.jpeg)

This is an example of a typical home screen showing the reference and details of the customer and any outstanding balances, together with the menu choices available to you.

### <span id="page-5-1"></span>**7. Make a payment**

You can make a card payment of all or part of the outstanding balance using Visa or Mastercard. Click on the Make a payment option and click on Full against each line to pay that amount in full.

![](_page_5_Picture_59.jpeg)

When happy with the choice click on **Process payments**

![](_page_5_Picture_7.jpeg)

![](_page_6_Picture_54.jpeg)

Enter the details as registered with your card provided including the address and postcode at which your card is registered.

Click **Process payments** and you will see a confirmation screen. If you are happy click **Confirm and pay**.

![](_page_6_Picture_55.jpeg)

Click on your choice of card and enter your card details and complete the payment process.

Please note that this part of the system is provided by Sagepay and that no card details are recorded or retained within the records of Principle Estate Management.

Once successfully completed you will be returned to the Home Screen of the customer portal where you will be able to see your payment in the account History and be able to request an email confirmation of payment.

![](_page_6_Figure_7.jpeg)